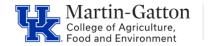

Monitoring the workflow payroll locked status is important in order to ensure a smooth payroll process for employees. CAFE department HR Administrators should utilize the <u>/Spin/er IT 0008 Locked Report</u> in order to review the data **prior** to the applicable payroll deadlines.

## Setting the Criteria

-Access transaction: /Spin/er

-Select the IT 0008 Locked Report

-From the <Report Data Period> tab select the appropriate Payroll Area and period.

| Report Data Period Select Employees Run the Report |    |      |            |  |  |  |  |  |
|----------------------------------------------------|----|------|------------|--|--|--|--|--|
| Payroll Period                                     |    |      |            |  |  |  |  |  |
| Payroll Area                                       | В1 |      | 10/02/2016 |  |  |  |  |  |
| Current Period                                     | 21 | 2016 |            |  |  |  |  |  |
| Other Period                                       |    |      |            |  |  |  |  |  |
| Period                                             |    |      |            |  |  |  |  |  |
| Alternative Dates                                  |    |      |            |  |  |  |  |  |

-From the <Select Employees> tab enter the appropriate Payroll Area and Organizational unit(s).

| Report Data Period Select Employees Run the Report |                     |          |         |             |  |  |  |  |
|----------------------------------------------------|---------------------|----------|---------|-------------|--|--|--|--|
| Employee Selection                                 |                     |          |         |             |  |  |  |  |
| B                                                  | Selection Type      | Option   | Value   |             |  |  |  |  |
|                                                    | External Person ID  |          |         | <b>\$</b>   |  |  |  |  |
|                                                    | Personnel Number    |          |         | <b>-</b>    |  |  |  |  |
|                                                    | Position            |          |         | <b>•</b>    |  |  |  |  |
|                                                    | Payroll Area        |          | B1      | <b>•</b>    |  |  |  |  |
|                                                    | Employment Status   | <b>±</b> | 0       | <b>&gt;</b> |  |  |  |  |
|                                                    | Personnel Area      |          |         | <b>&gt;</b> |  |  |  |  |
|                                                    | Personnel Subarea   |          |         | <b>&gt;</b> |  |  |  |  |
|                                                    | Employee Group      |          |         | <b>&gt;</b> |  |  |  |  |
|                                                    | Employee Subgroup   |          |         | <b>•</b>    |  |  |  |  |
|                                                    | Org Selection       |          |         | <b>•</b>    |  |  |  |  |
|                                                    | Organizational Unit |          | 3000000 | s 🗢         |  |  |  |  |

## **Running the Report**

-Click the <Run FullScreen> button.

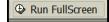

## Viewing the Data

The report will be displayed. At this point a review can be completed to identify employees who have a locked payroll record. The HR Administrator should follow up on any issues **prior** to the applicable payroll deadline.

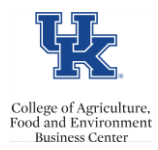

QRG - /Spin/er - IT 0008 Locked Report